# Athlete Registration Portal

# Frequently Asked Questions

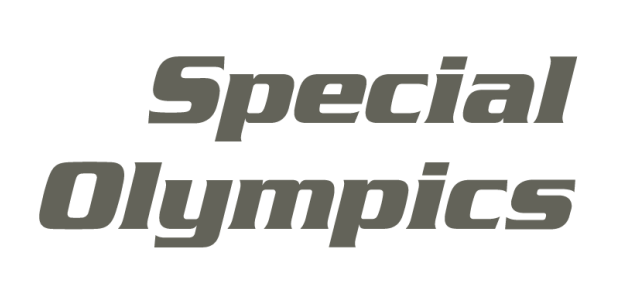

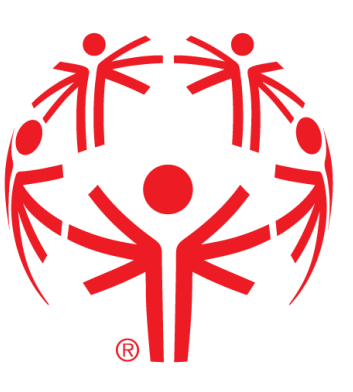

Updated July 2024

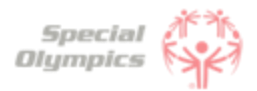

# Frequently Asked Questions

## **Purpose**

Welcome to the Athlete Registration Portal's FAQ (Frequently Asked Questions) document!

This guide has been created to address the most common questions and concerns you may have regarding the Athlete Registration Portal. We understand navigating through a new registration process can sometimes be overwhelming, and that's why we have consolidated all the important information you need into this handy resource.

We hope this FAQ supports you in completing the registration process in the new Portal. If any of your questions are not included in this document, you may contact us for more support.

Please check back frequently for updates.

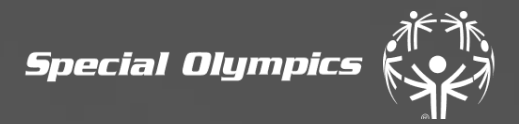

# **Athlete Zone**

Special<br>Oympics<br>J Unified

**Sports** 

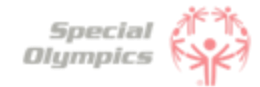

**Click on the question you want the answer to**

# **Athlete Zone: Questions and Answers**

## [1.Signing up in the Portal](#page-5-0)

- 1. [What is the Athlete Registration Portal?](#page-5-0)
- 2. [How can I access the portal?](#page-5-0)
- 3. [How do I create an account?](#page-5-0)
- 4. [What should I enter in preferred name?](#page-6-0)
- 5. [What should I do if I already created an account, but](#page-6-0)  [I forgot my password?](#page-6-0)
- 6. [Which option should I select when being asked '](#page-8-0)  [What is your role'?](#page-8-0)
- 7. [Is my personal information secure when I register?](#page-8-0)
- 8. [Will I be able to sign up on a mobile device?](#page-8-0)
- 9. [Why do I need to provide my email address during](#page-8-0)  [registration?](#page-8-0)
- [10.Can I register multiple accounts with the same email](#page-8-0) [address?](#page-8-0)
- 11. I'm experiencing technical difficulties during [registration. Who should I contact for help?](#page-8-0)

## [2.Personal Details](#page-9-0)

- 1. [When completing my personal details, what should I](#page-9-0)  [do If I do not have my own email address?](#page-9-0)
- 2. [What should I do if I do not have a personal phone](#page-9-0)  [and do not know what to enter in the Phone field?](#page-9-0)
- 3. [What information should I include in Middle Name?](#page-9-0)
- 4. [What should I answer in the question: 'What is your](#page-9-0)  [race or ethnicity?](#page-9-0)
- 5. [What information should I include in Address?](#page-9-0)
- 6. [What information should I provide as an emergency](#page-10-0)  [contact?](#page-10-0)
- 7. [What should I do after completing all of my](#page-10-0)  [personal information?](#page-10-0)

## 3. [Completing your forms](#page-11-0)

- 1. [What steps must I follow to complete the](#page-11-0)  [registration process?](#page-11-0)
- 2. [How do I know if I have successfully completed all](#page-11-0)  [steps?](#page-11-0)
- 3. [What is the Release Form?](#page-12-0)
- 4. [What is the Waiver Form?](#page-12-0)
- 5. [How can I download the Release and Waiver Form?](#page-13-0)

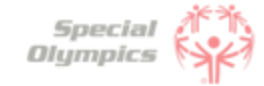

**Click on the question you want the answer to**

# **Athlete Zone: Questions and Answers**

- 6. [What is the next step after I downloaded/ saved](#page-15-0) [and printed the Release and Waiver Form?](#page-15-0)
- 7. [What is the Medical Form?](#page-15-0)
- 8. [How do I complete the Medical Form?](#page-15-0)
- 9. [What are Associated Conditions?](#page-16-0)
- 10. [What are Mobility Devices?](#page-16-0)
- 11. [What are Lifestyle Aids?](#page-17-0)
- 12. [What are Communication Devices?](#page-17-0)
- 13. [What are the Medical Devices?](#page-17-0)
- 14. [What does EKG or ECHO mean?](#page-18-0)
- 15. [What should I do if I do not know what treatments](#page-18-0)  [or medications I use?](#page-18-0)
- 16. [What should I do after I completed the medical](#page-18-0)  [questions in the portal?](#page-18-0)
- 17. [What should after I print the Medical Form?](#page-18-0)
- 18. [After the doctor has signed the Medical Form,](#page-18-0)  [what should I do next?](#page-18-0)
- 19. [What are some alternatives or options if I do not](#page-19-0)  [have a printer?](#page-19-0)
- 20. [How can I confirm that my forms have been](#page-19-0)  [successfully submitted to Special Olympics?](#page-19-0)
- 4. [Post submission steps](#page-20-0)
	- 1. [Where can I check the status of my Forms?](#page-20-0)
	- 2. [What does it mean if the status of one of my forms](#page-21-0)  [is 'Saved'?](#page-21-0)
	- 3. [What does it mean if the status of one of my forms](#page-21-0)  [is 'Submitted'?](#page-21-0)
	- 4. [What does it mean if the status of one of my forms](#page-21-0)  [is 'Under Review'?](#page-21-0)
	- 5. [How will I know if Special Olympics approved my](#page-22-0)  [forms?](#page-22-0)
	- 6. [What does it mean if the status of one of my forms](#page-22-0)  [is 'On Hold'?](#page-22-0)
	- 7. [What do I need to do if one of my forms is 'On Hold'](#page-23-0)
	- 8. [What does it mean if the status of one of my forms](#page-23-0)  [is 'Missing Information'?](#page-23-0)
	- 9. [What do I need to do if the Release or Waiver Forms](#page-23-0)  [are missing information?](#page-23-0)
	- [10.How can I re-upload the Release and Waiver Form](#page-24-0)  [with the requested missing information?](#page-24-0)

# **FAQ: Signing up in the Portal**

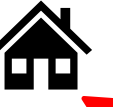

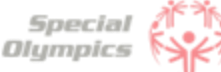

**Click on the house to go back to the list of questions**

#### **What is the Athlete Registration Portal?**

The Athlete Registration Portal is a website where you can sign up to participate in Special Olympics programming like sports and events.

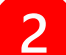

#### **How can I access the portal?**

To access the portal:

- Click this link <https://portals.specialolympics.org/>
- If you have already created an account, Click 'Sign in' and login with your email address and password
- If you have not created an account, please read the question below

#### **How do I create an account?**

To create an account, please follow the instructions below:

- Click this link: <https://portals.specialolympics.org/>
- At the website, click on the "Create an account" button to sign up

## **Welcome to the Special Olympics Portal**

#### Be a part of something bigger

Discover the joy of sports and inclusion by becoming a Special Olympics athlete, volunteer, or coach.

If you do not have a Special Olympics account, start here:

**CREATE AN ACCOUNT** 

<span id="page-5-0"></span>• Enter an email address you have access to and create a password (see example in next slide)

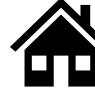

**Special** Olympics

**Example for Bruce Banner** • You will receive a code to your email address (if you do not see the email, check your spam/junk folder

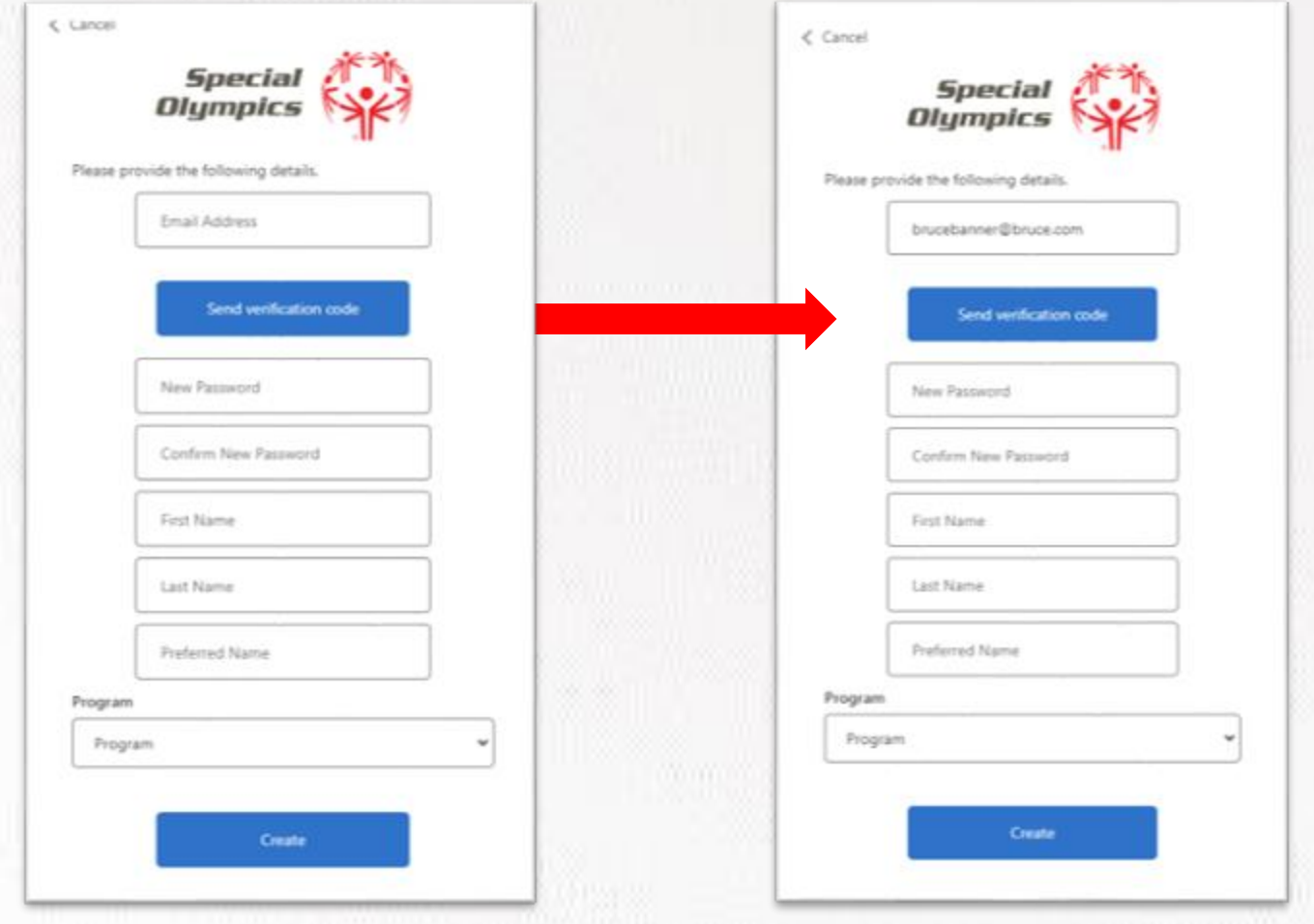

Type the code you received in the portal and click verify code

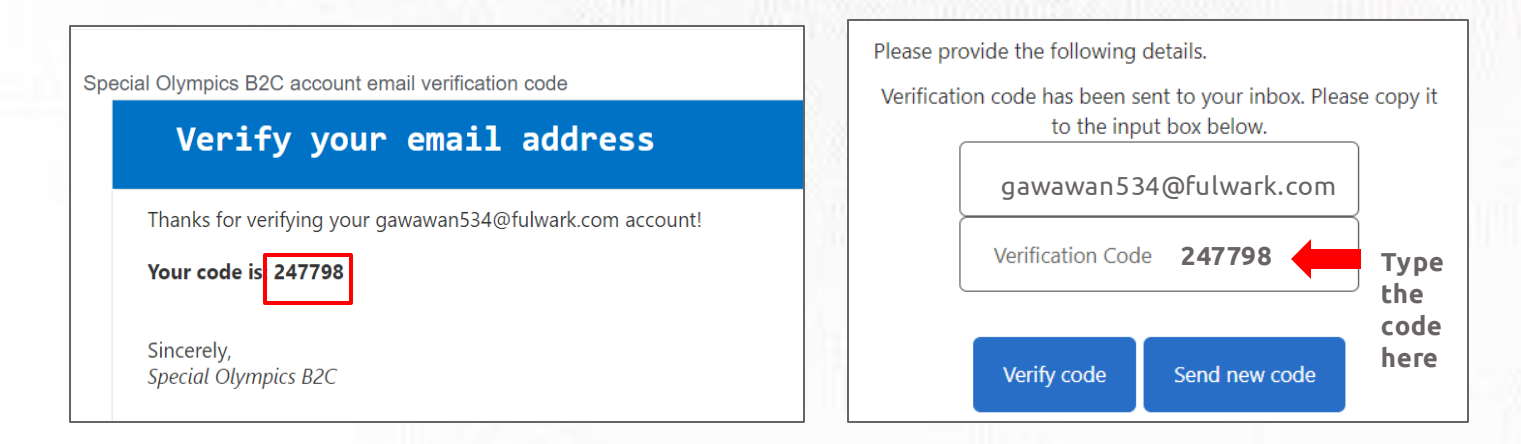

• After this your email will be verified and you will be able to continue completing the rest of the information: password, First Name, Last Name and Preferred Name

### **What should I enter in "Preferred Name"?**

In this field you may enter the name you prefer to use or to be called by. For example, Bruce Banner may prefer that his friends call him Hulk, instead of Bruce. If you do not have a preferred name, you may leave this field blank.

#### **What should I do if I already created an account, but I forgot my password?**

<span id="page-6-0"></span>• Click ' Forgot your password' in the website. And follow the steps in the next page

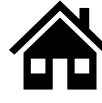

# **FAQ: Signing up in the Portal**

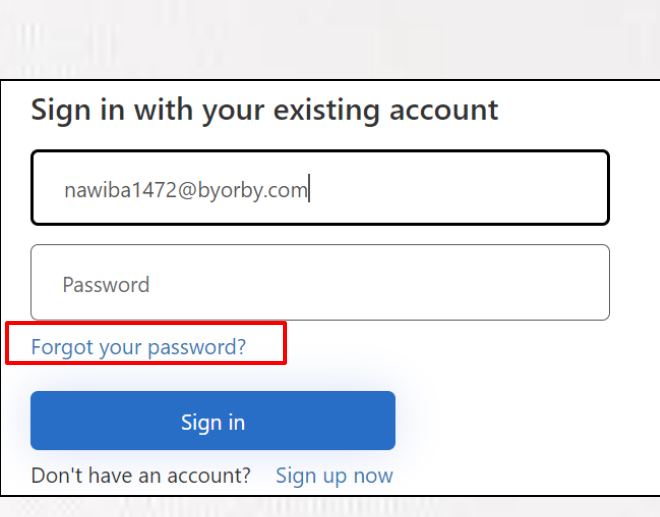

• Type in your email address and click 'Send verification code'

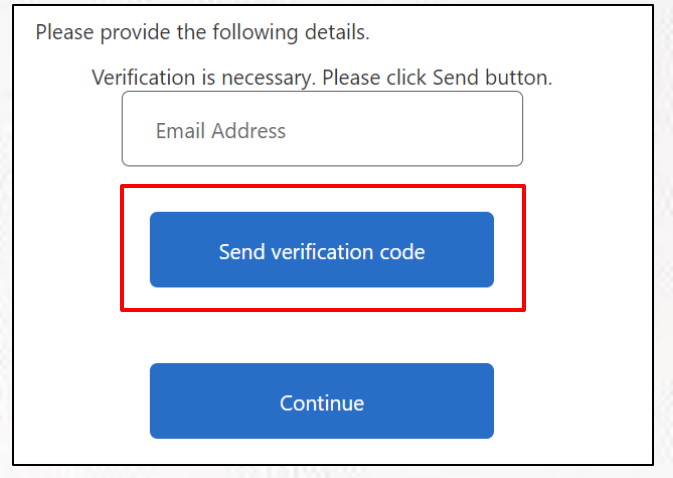

- Enter the verification code ( 4 digit code) that you will receive in the email address. (If you do not see it in your email, check your spam or junk folder)
- Add the code in the field and click verify code and continue

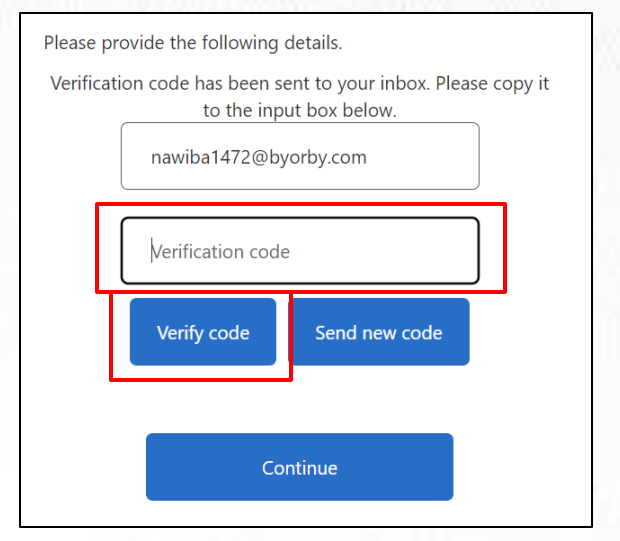

**Note:** If you do not receive a verification code in your email address, please click 'Send new code'

Please reach out to our support team if you are unable to do so.

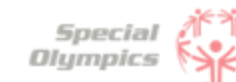

## **FAQ: Signing up in the Portal**

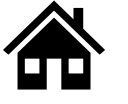

<span id="page-8-0"></span>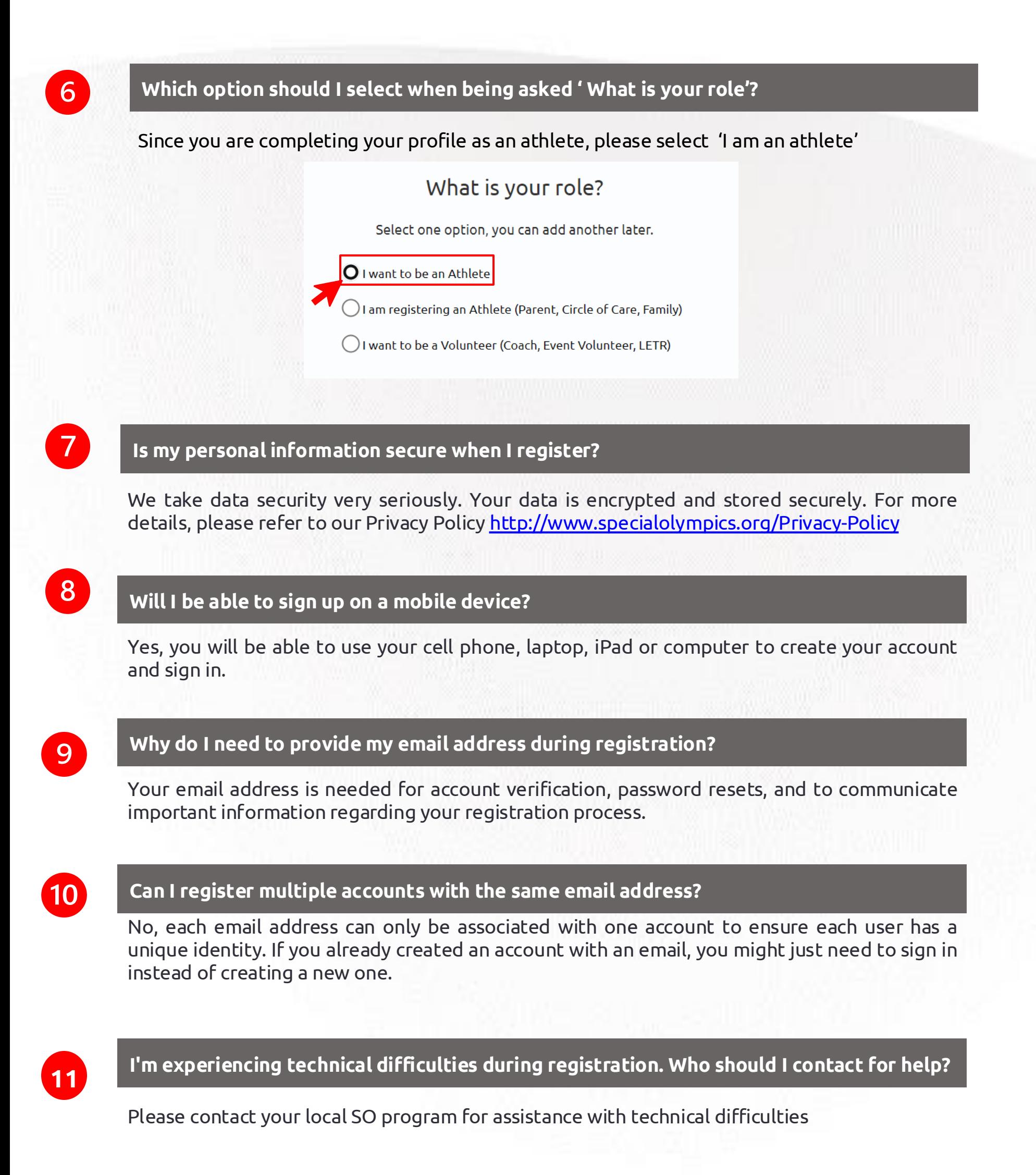

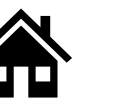

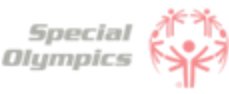

## **FAQ: Personal Details: 'We'll start with a few things about you'**

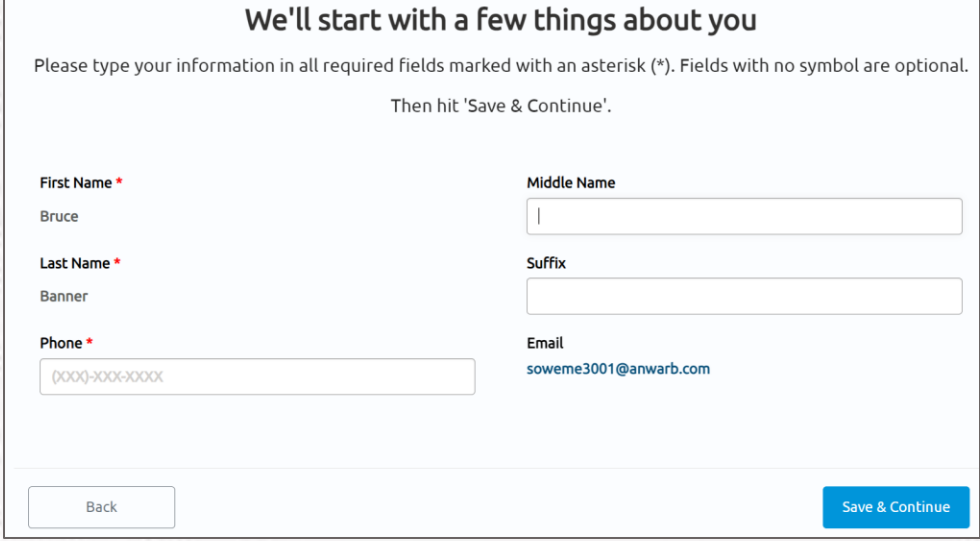

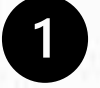

3

5

6

#### **When completing my personal details, what should I do If I do not have my own email address?**

If you do not have your own email address, you may enter your parent or guardians email address.

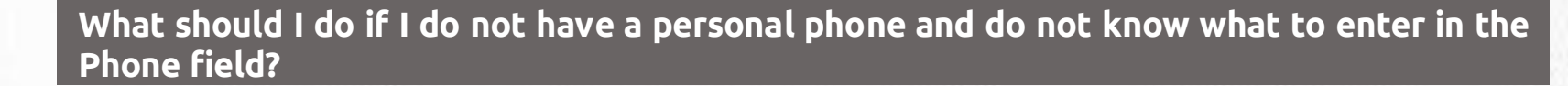

If you do not have your own phone you can enter your parent or guardian's phone number.

#### **What information should I include in Middle Name?**

This field is optional, if you have a middle name and would like to share it with Special Olympics, please include it in this field.

**What should I answer in the question: 'What is your race or ethnicity?**

This is an optional field, if you know what your race or ethnicity is you may pick one of the options from the list. However, if you do not know it or prefer not to share this information you can pick the option called 'Prefer not to answer'

#### **What information should I include in Address?**

Type in the street where you currently live.

#### **Why ask for my shirt size?**

Your shirt size can be used for volunteer opportunities, and giveaways your program may have!

#### **What does the "Select Region" section mean when completing my profile?**

<span id="page-9-0"></span>Your state may be broken into smaller regions, based on where you live. If you aren't sure where you're located, you can select "Don't Know" and can be entered in later, or by SO staff.

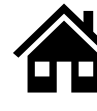

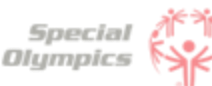

## **FAQ: Personal Details: 'We'll start with a few things about you'**

#### **What information should I provide as an emergency contact?**

You should provide the name, phone number and email of anyone who can be contacted in case of an emergency involving you. These individuals should be people you trust and who are likely to be available and responsive in the event of an emergency. You can include your parent, guardian or family member's information.

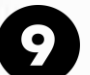

#### **What should I do after completing all of my personal information?**

If this is your first time registering, you will see a list of checklist items to complete for your registration. Simply click on each of these items to start the process.

<span id="page-10-0"></span>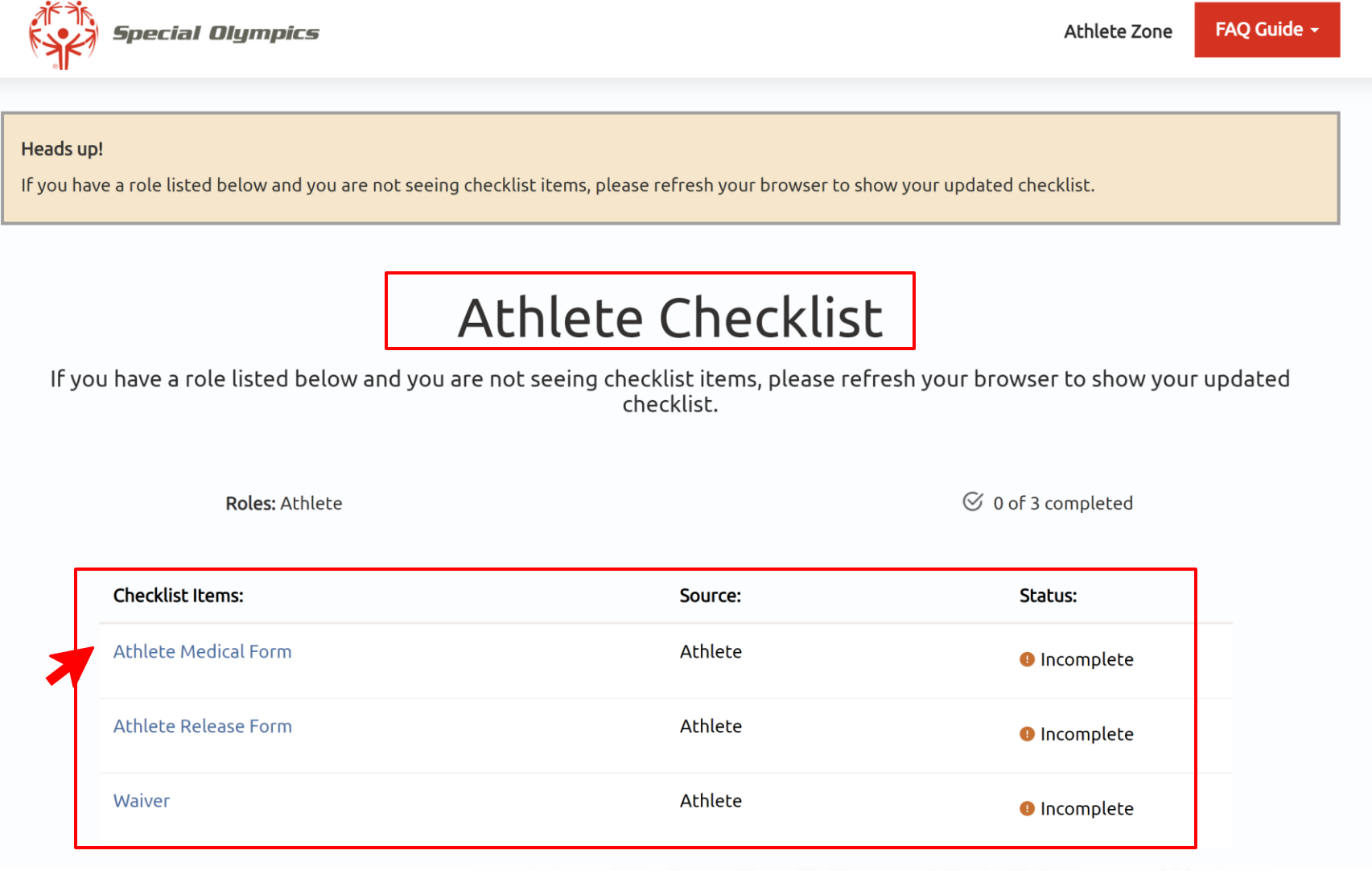

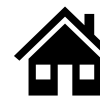

#### **What steps must I follow to complete the registration process?**

To complete the registration process you must follow these steps:

- 1. Finish your profile and provide personal details
- 2. Review, esign\* or print, sign and upload the Waiver Form
	- 1. E-sign is available for programs who opt into the process! Forms can be completed by a click of a button!
- 3. Review, esign or print, sign and upload the Release Form
- 4. Complete the Medical Form by:
	- 1. Answering some health-related questions in the portal
	- 2. After this, you can generate a Medical Form that will contain some of the answers you provided in the portal
	- 3. No need to print and take to a Doctor! Your information will be saved in the system for future use.
- 5. Once you have submitted all forms, YOU DID IT!. Now it's time for the Special Olympics team to look at the information you provided, and they will let you know if anything else is needed from you.

### **How do I know if I have successfully completed all steps?**

You will know you have completed all the information requested when the 'Athlete Checklist' screen looks like this:

# **Athlete Checklist**

If you have a role listed below and you are not seeing checklist items, please refresh your browser to show your updated checklist.

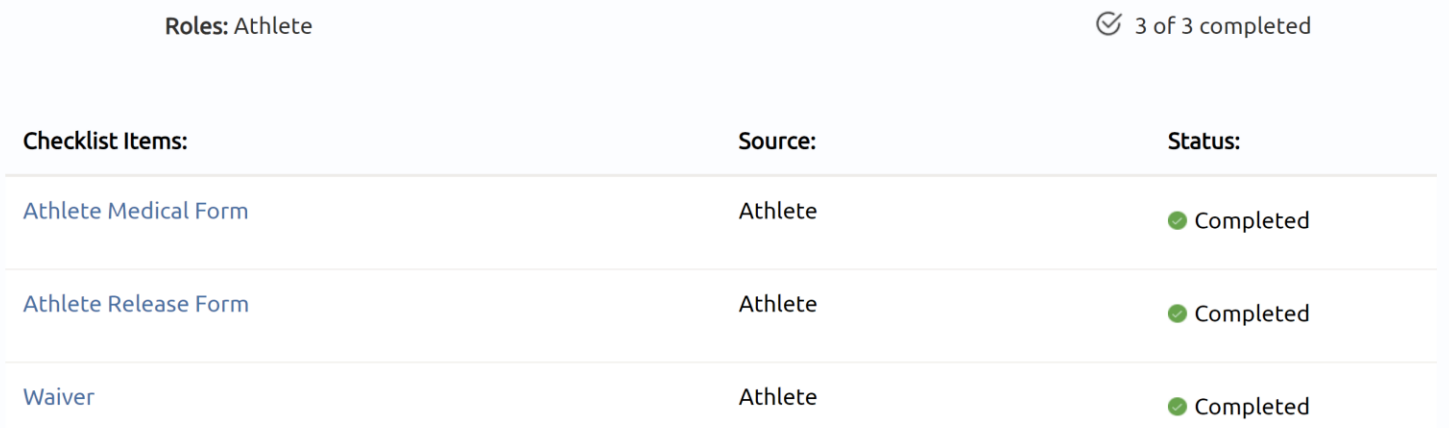

<span id="page-11-0"></span>All checklist items should now have a greencheck box along with the 'Completed' status

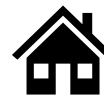

#### **What is the Release Form?**

The Release Form contains information like ability to participate, likeness release, risk of concussion and other injury, emergency care, overnight stays, consent to healthcare activities and consent to personal information. To complete this form a signature is required. You can find an example of what the form looks like below.

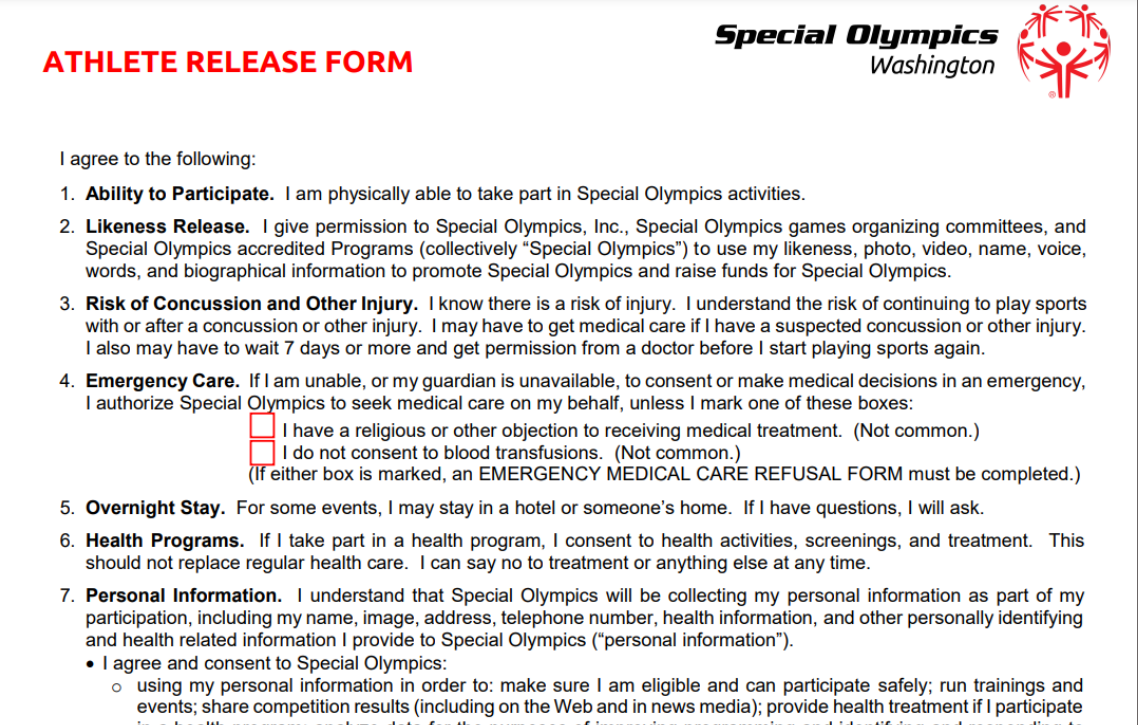

#### in a health program; analyze data for the purposes of improving programming and identifying and responding to<br>the needs of Special Olympics participants; perform computer operations, quality assurance, testing, and other related activities; and provide event-related services.

#### **What is the Waiver Form?**

The Waiver Form contains information such as release of liability, assumption of risk and indemnification agreement for communicable diseases and its terms. To complete this form a signature is required. You can find an example of what the form looks like below.

<span id="page-12-0"></span>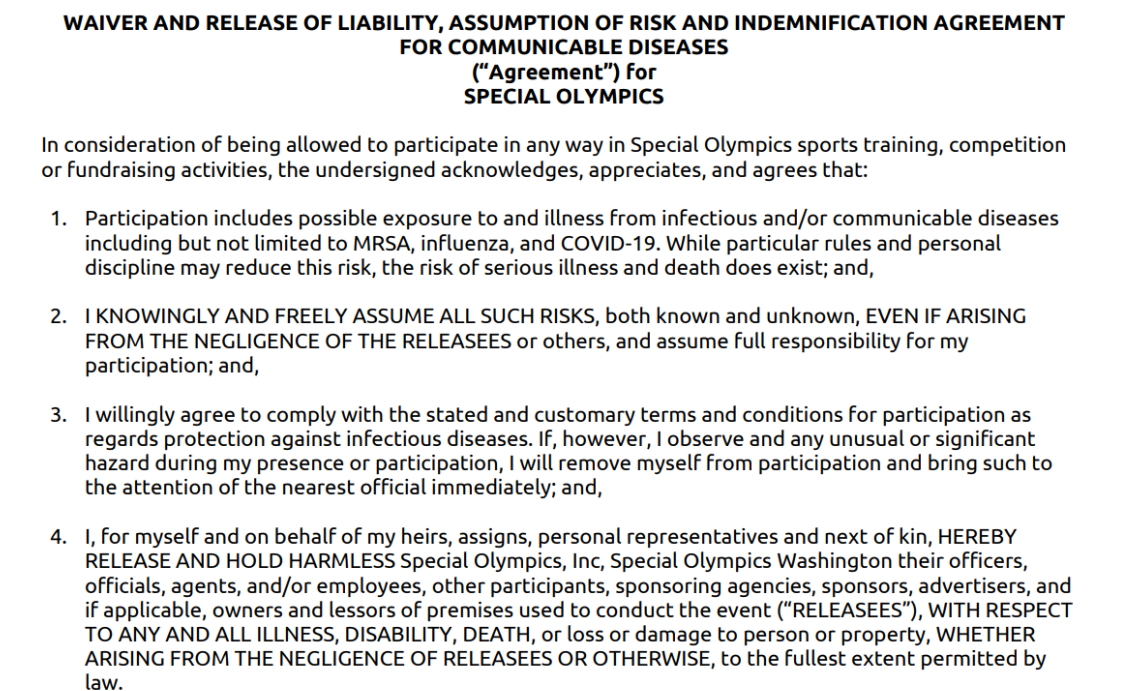

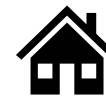

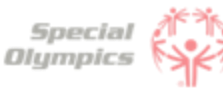

#### **How can I download the Release and Waiver Form?**

#### **When on a Computer follow these instructions:**

The Release and Waiver Form can be downloaded by clicking the blue button called "Download Form"

## Download Athlete Release Form

First, Click the button to download the Athlete Release Form. The form will download to your device.

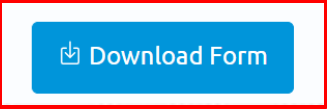

The form will open in a new tab. If you want to print and sign the form **now** and have a printer you can click on the print button which looks like this

If you do **not** have a printer and need to download the form and save it for later or send it to someone else so they can print it for you, select the download button which looks like this  $\bullet$ 

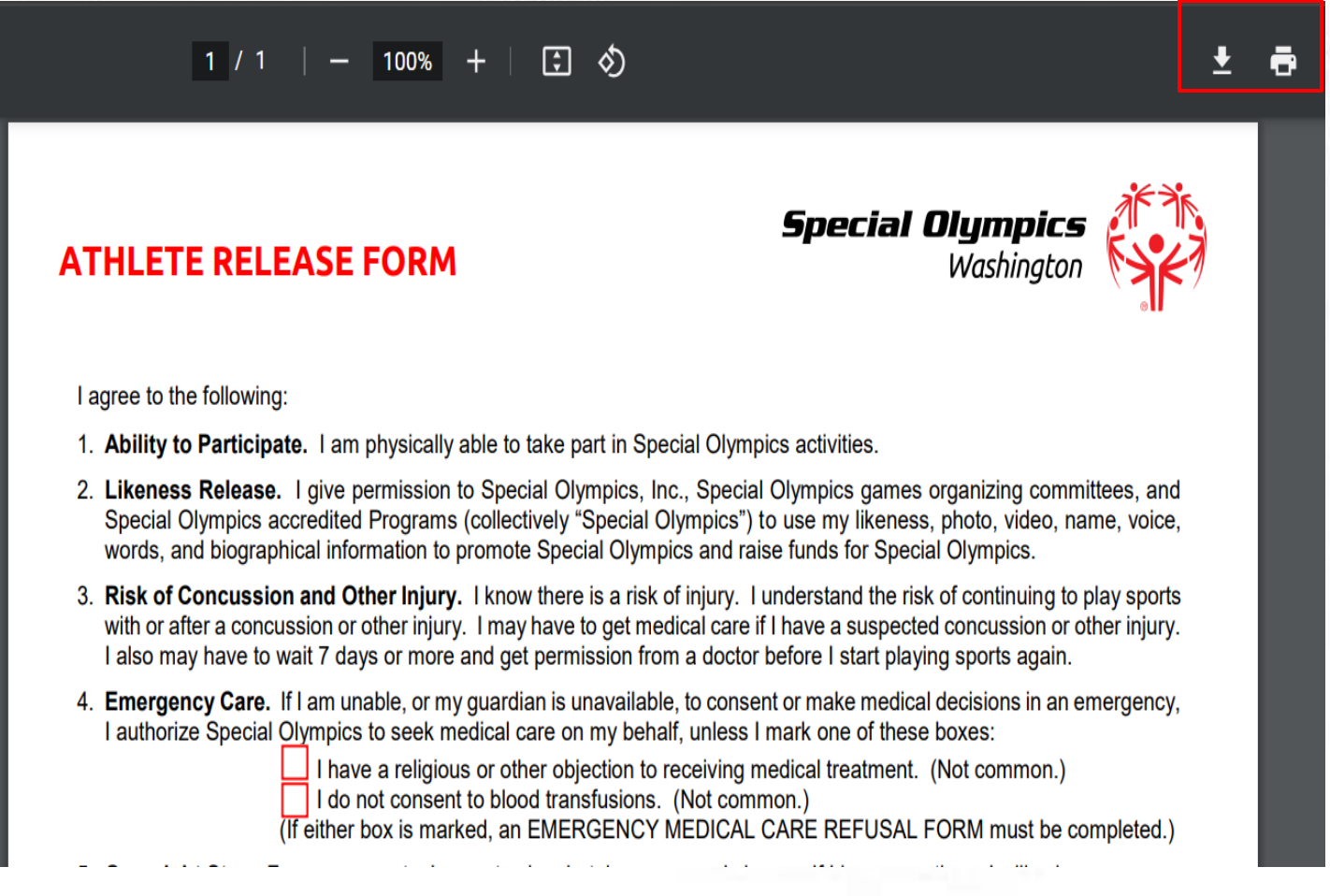

<span id="page-13-0"></span>**If you are not using a computer, continue to the next page to view how to do this on your phone or iPad.** 

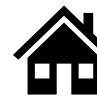

#### **When using an iPhone or iPad follow these instructions:**

The Release and Waiver Form can be downloaded by clicking the blue button called "Download Form"

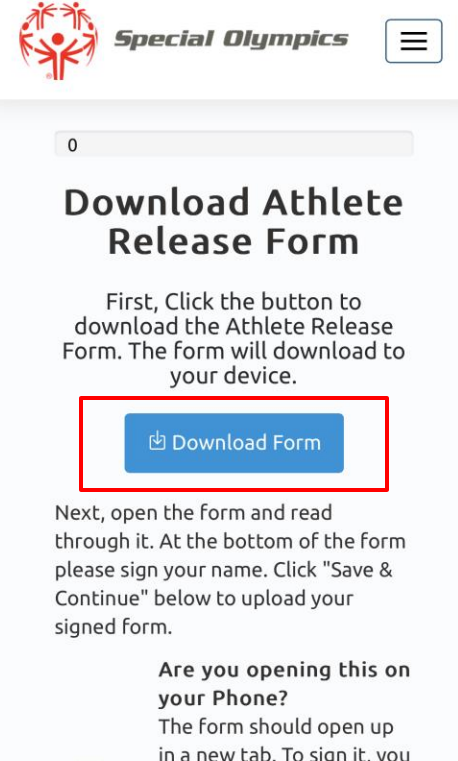

in a new tab. To sign it, you may use an app on your phone or print the form off. To upload, you can

The form will open in a new tab. If you want to print and sign the form **now** and have a printer connected to your phone or iPad, click the share button and select print.

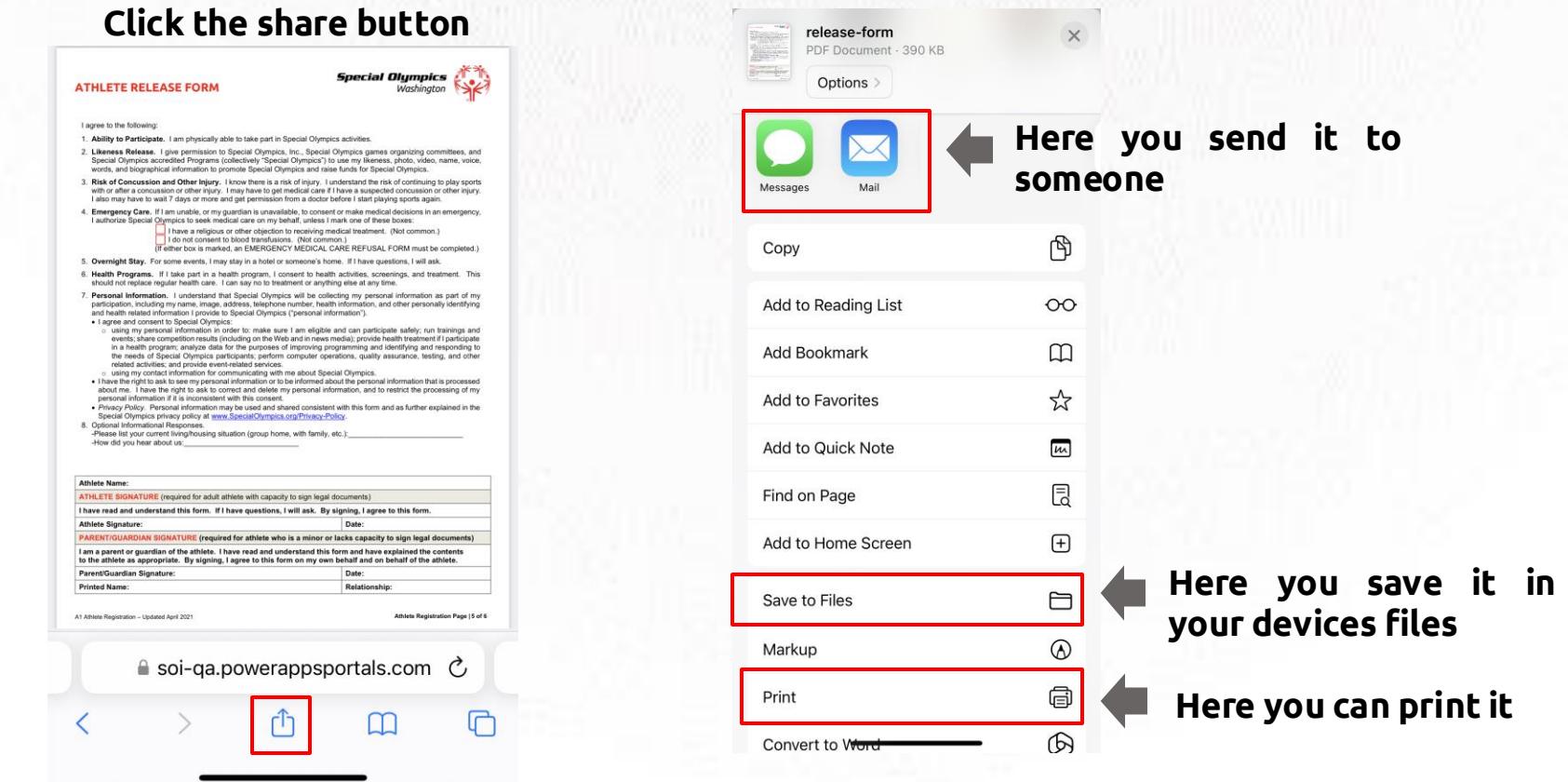

If you do **not** have a printer you can download the form and save it to your device by clicking 'Save to Files'. You can also use the apps above and email it to someone or send it via text so they can help you print it.

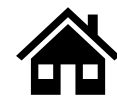

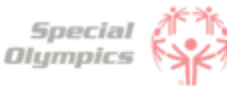

#### **What is the next step after I downloaded/ saved and printed the Release and Waiver** 6 **Form?**

Once you have read and agreed to the information, you must sign the forms and upload it back to the portal. You may scan it or take a picture of the signed form and upload it back to the portal by clicking the blue button called 'Upload Form'

### **Upload Athlete Release Form**

After you have signed the form, click the "Upload Form" button. Click "Choose Files" on the popup to search for the form. After you upload it, you will see it in table below. Once you see it appear below, click "Save & Continue" to continue.

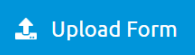

8

#### **What is the Medical Form?**

The Medical Form is designed to identify health concerns an athlete might have and determine if they are clear to participate in sports.

#### **How do I complete the Medical Form?**

#### Select the checklist item called 'Athlete Medical Form'

**Roles: Athlete** 

 $\heartsuit$  1 of 3 completed

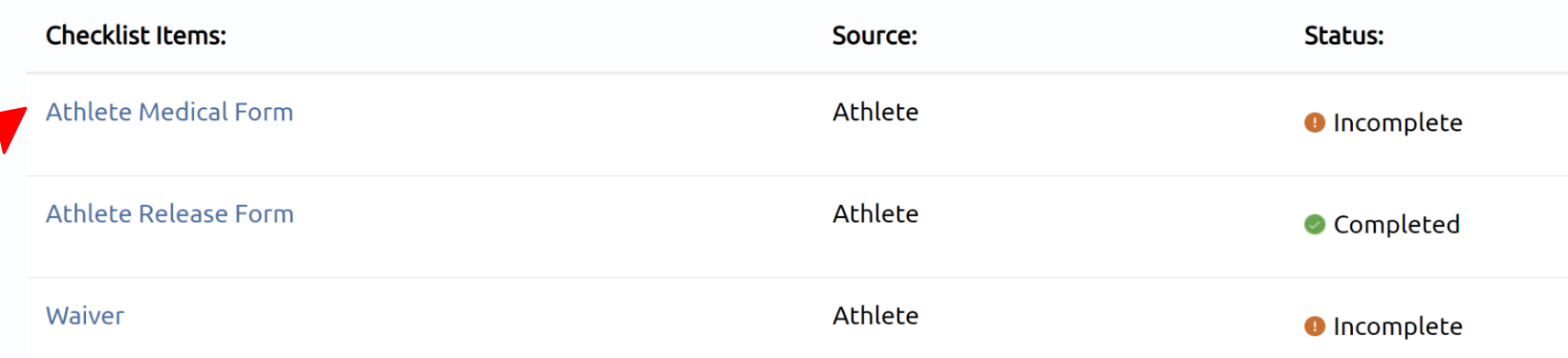

<span id="page-15-0"></span>After this you will be able to start completing health related questions such as: associated conditions, mobility devices, lifestyle aids, communication devices, medical devices, dietary requirements, treatments or medications.

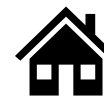

### **What are Associated Conditions?**

Associated conditions refer to a medical or health condition. To complete this section, you may select a condition from the dropdown list, if applicable to you.

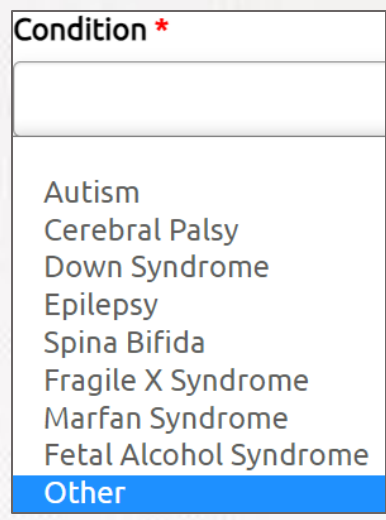

If you do not see a condition applicable to you listed, please select other, and type in the condition in the description box.

**If you do not have any associated conditions, you may skip this question.**

## 10

#### **What are the Mobility Devices?**

They are assistive devices or equipment designed to help people with mobility limitations in moving around and performing daily activities. To complete this section, you may select a condition from the dropdown list, if applicable to you.

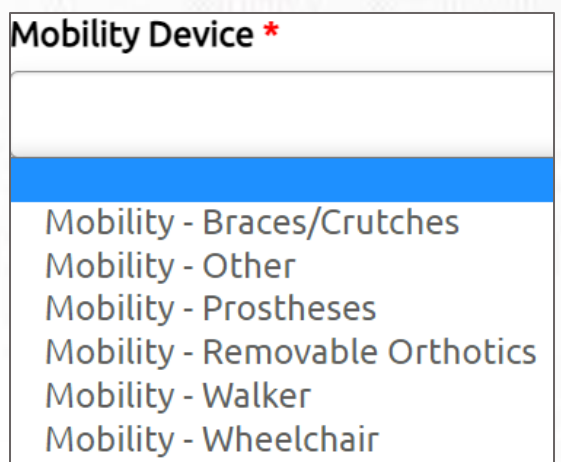

If you do not see a Mobility Device you use listed, please select other and type the name of the device in the description box.

<span id="page-16-0"></span>**If you do not use any devices, you may skip this question.**

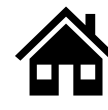

## **11**

**13**

#### **What are Lifestyle Aids?**

They are tools or products designed to assist people in performing various activities of daily living. To complete this section, you may select a lifestyle aid from the dropdown list, if applicable to you.

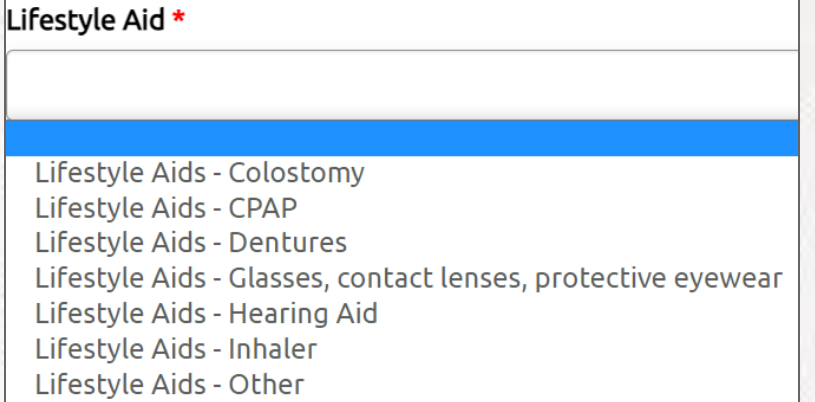

If you do not see a Lifestyle Aid you use listed, please select other and type the name of the device in the description box.

**If you do not use any lifestyle aids, you may skip this question.**

#### **What are Communication Devices? 12**

These devices are designed to assist people who have difficulty speaking or communicating **Communication Device \*** using traditional methods.

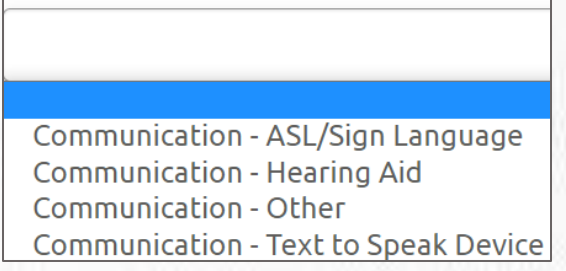

If you do not see a device you use listed, please select other, and type in the device in the description box.

**If you do not use any devices, you may skip this question.**

#### **What are the Medical Devices?**

These devices can be used to track and monitor various health indicators. To complete this section, you may select a device from the dropdown list, if applicable to you.

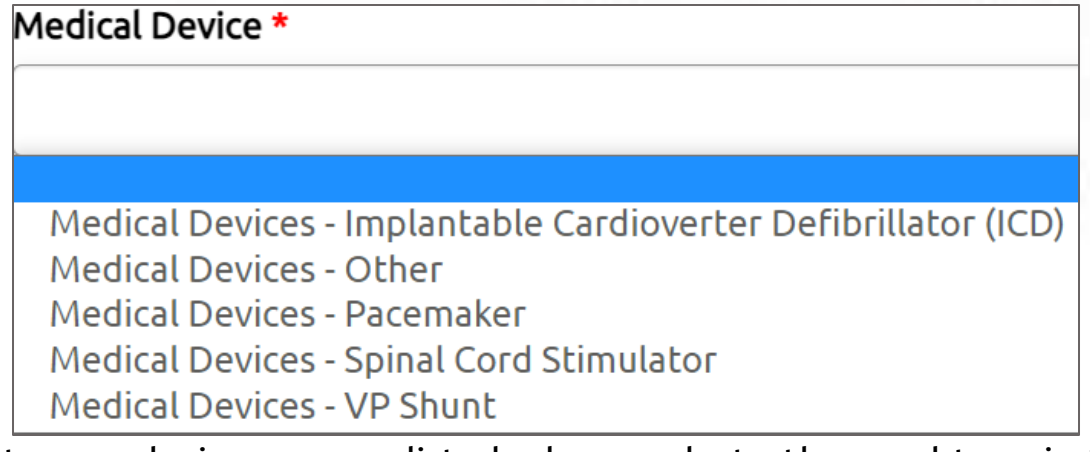

If you do not see a device you use listed, please select other, and type in the device in the description box.

<span id="page-17-0"></span>**If you do not use any devices, you may skip this question.**

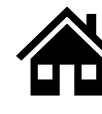

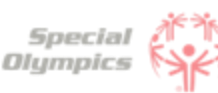

## **14**

**15**

### **What does EKG or ECHO mean?**

EKG is an Electrocardiogram. An electrocardiogram, is a test that measures the electrical activity of the heart.

ECHO is an Echocardiogram. An echocardiogram, is a test that uses ultrasound technology to create real-time images of the heart.

Both tests provide valuable information to doctors to help them in diagnosing and monitoring heart conditions.

#### **What should I do if I do not know what treatments or medications I use?**

If you are not sure what treatment or medications you take, you may ask your parent, guardian or doctor. **If you do not use any treatments or medications, you may skip this question.**

#### **What should I do after I completed the medical questions in the portal? 16**

Great! You've completed the medical history process - New to Special Olympics process is the removal of a doctor's signature on your medical history. A Special Olympics staff member will now review your medical history and reach out with any questions. Your form will now be in the "submitted status". Questions about your medical? Reach out to your local program.

<span id="page-18-0"></span>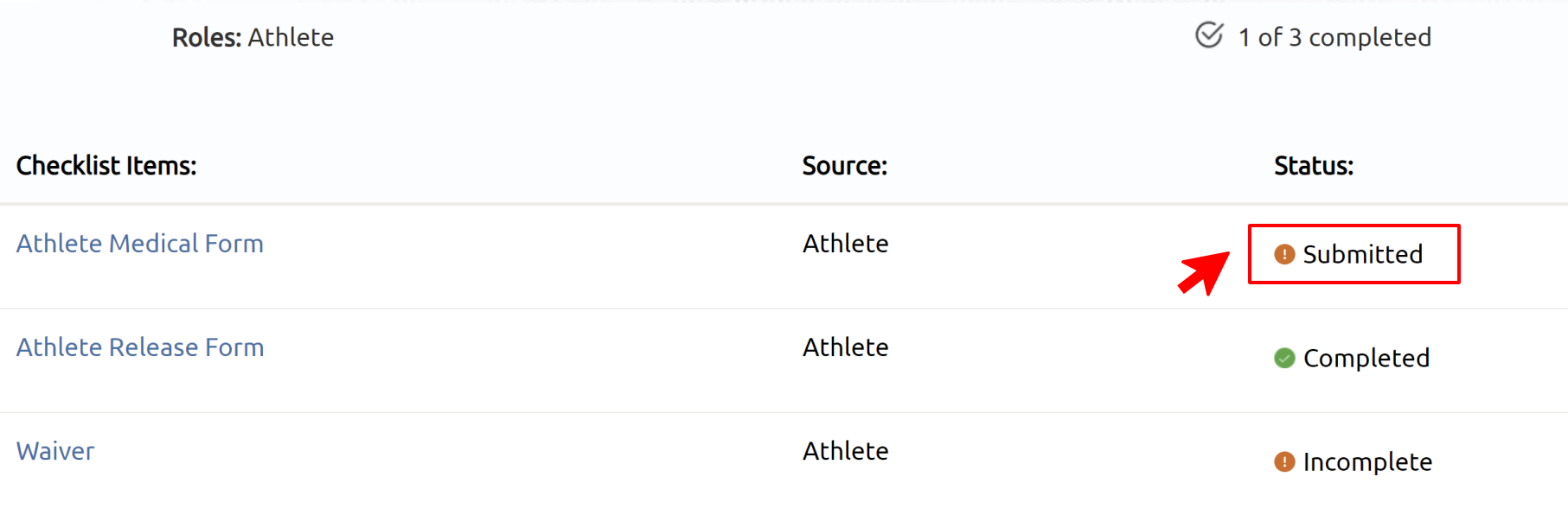

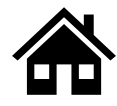

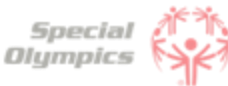

## **17**

## **How can I confirm that my forms have been successfully submitted to Special Olympics?**

Once you have completed all forms you will be taken back to the main page. To check the status of your forms, click the 'My Completed Items' box.

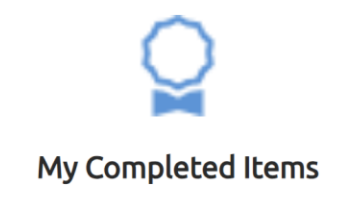

You will see a list of the forms. You have successfully shared this information with Special Olympics when the status is 'Submitted'. Additionally, you will receive an email confirmation that the forms have been successfully submitted

<span id="page-19-0"></span>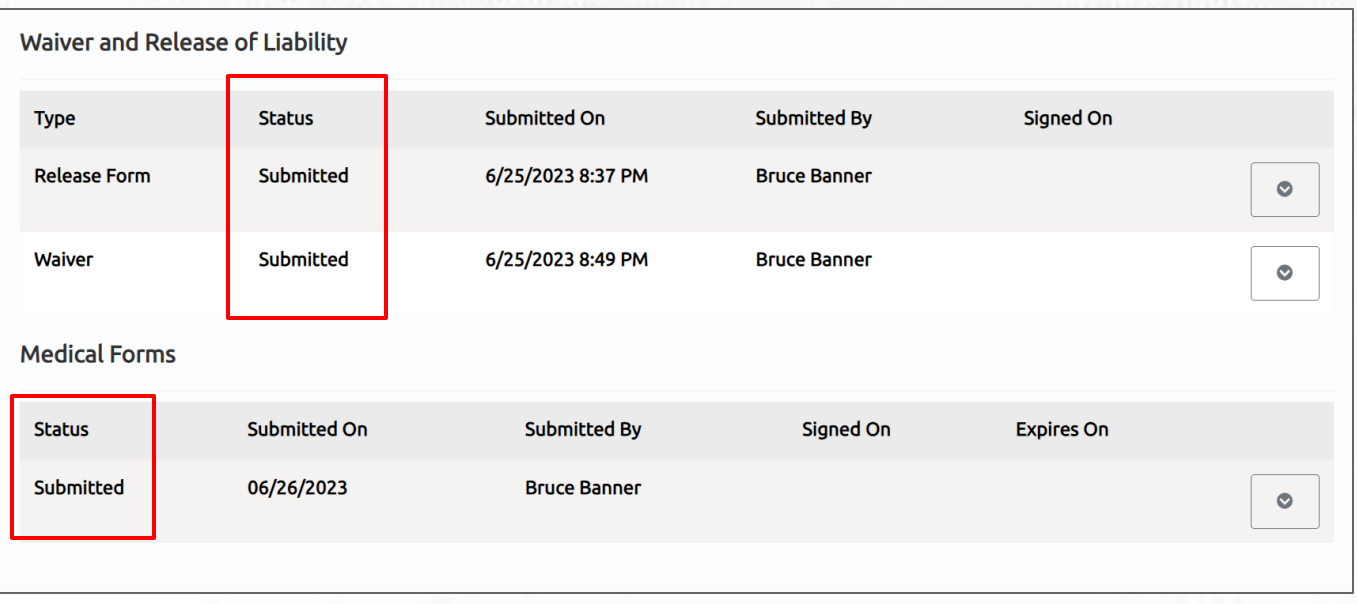

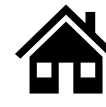

#### **Where can I check the status of my Forms?**

To review the status of the forms you have two options:

1. The first option is to check your Athlete Checklist. You will see the status of the forms you submitted.

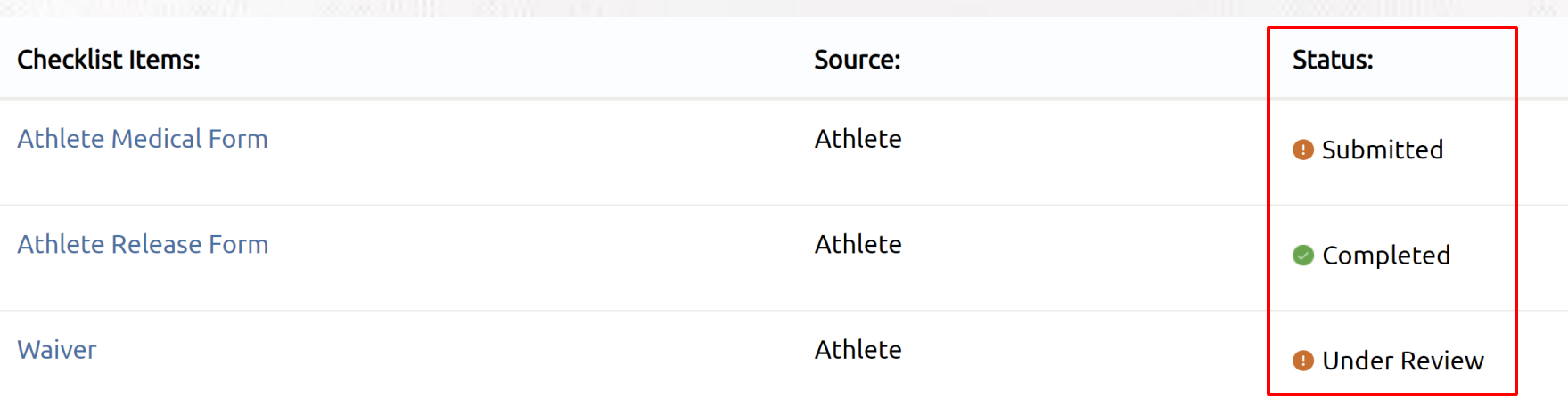

2. The second option is to click on the 'My Completed Items' box underneath for checklist. You will be taken to a summary screen of your forms. You can see the status of the forms here.

<span id="page-20-0"></span>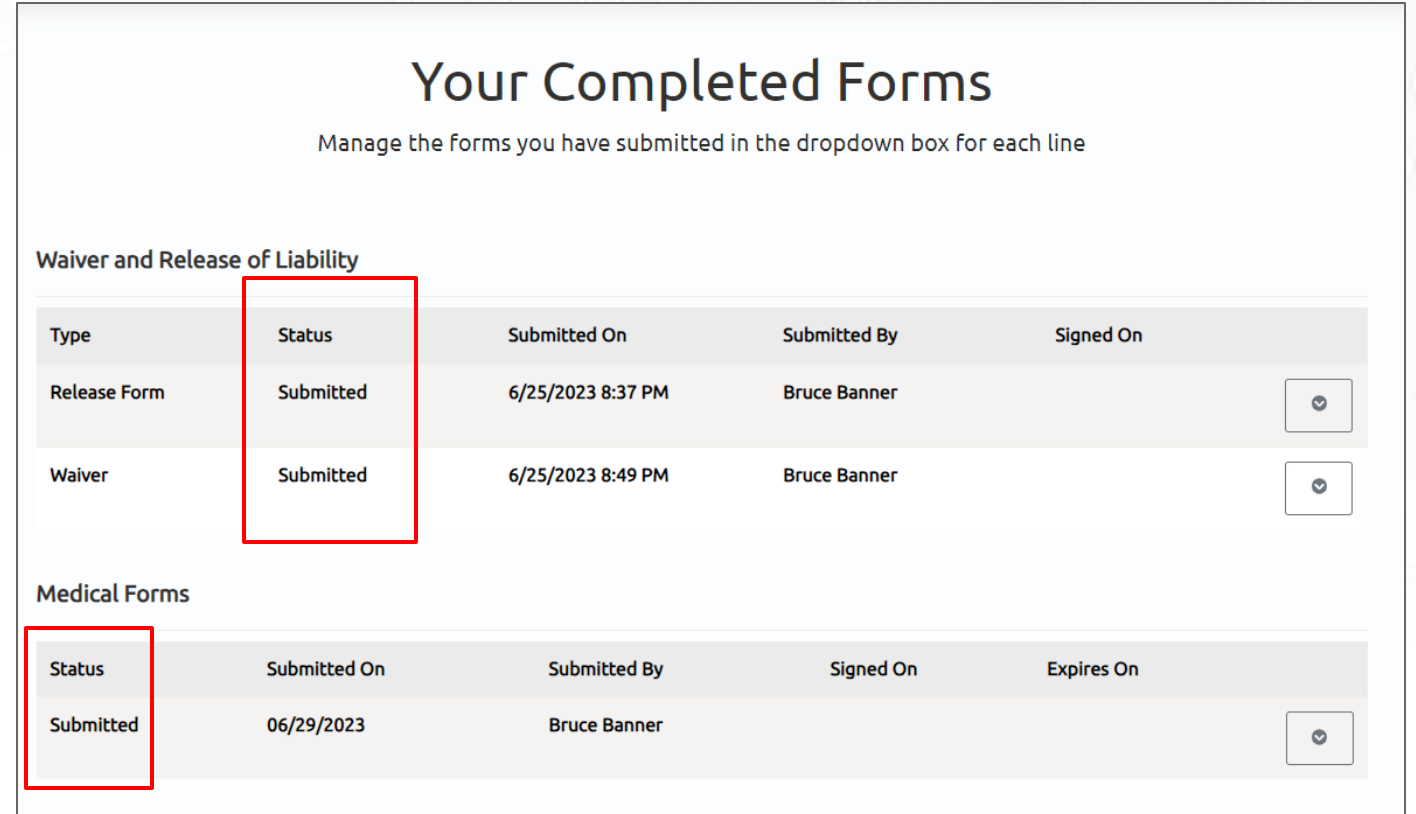

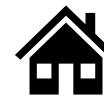

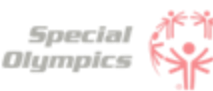

#### **What does it mean if the status of one of my forms is 'Saved'?**

This means that you have started the form but did not complete or upload it. If your form has this status, the Special Olympics team will not be able to start the review process. For the form to be in a submitted status, you must complete the questions asked in the portal and/or upload the competed/signed form.

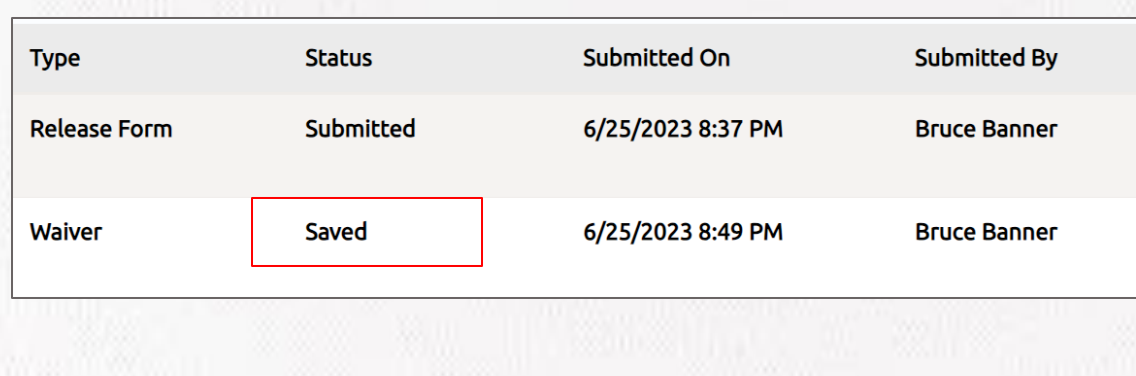

#### **What does it mean if the status of one of my forms is 'Submitted'?**

This means that you have successfully uploaded your forms and now Special Olympics staff will review the information and let you know if they need anything else from you.

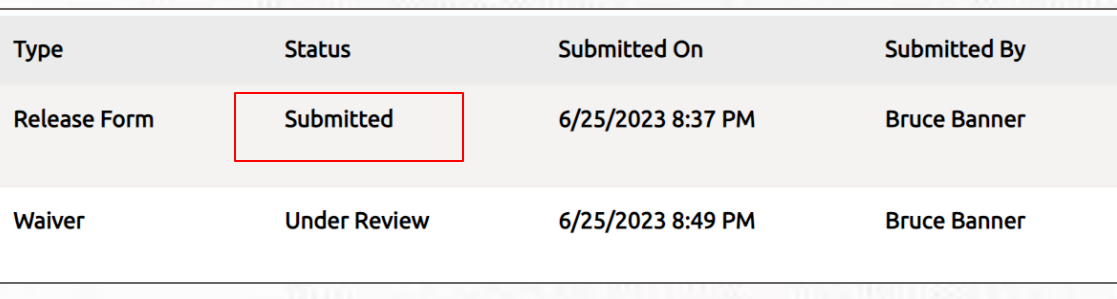

#### **What does it mean if the status of one of my forms is 'Under review'?**

This means that Special Olympics staff has already started reviewing your forms, they will let you know if anything else is needed from you.

<span id="page-21-0"></span>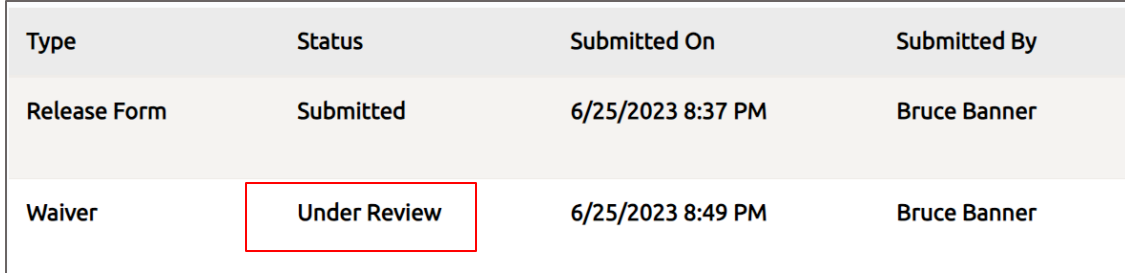

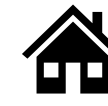

#### **How will I know if Special Olympics approved my forms?**

In the Portal you can check the status of your forms, if it says 'Approved' or 'Completed' this means that form has been successfully accepted. You will also receive an email, letting you know that the form has been approved.

In this example you can see the Medical Form being approved.

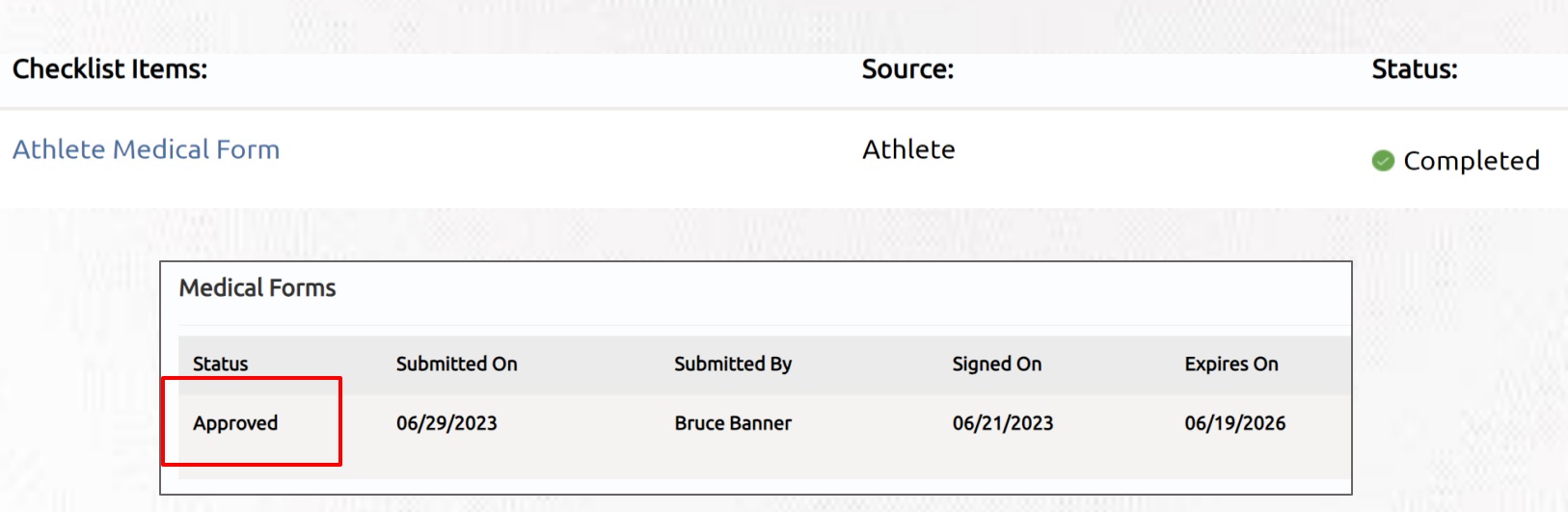

#### Below is an example of the email you will receive when a Form is **approved**.

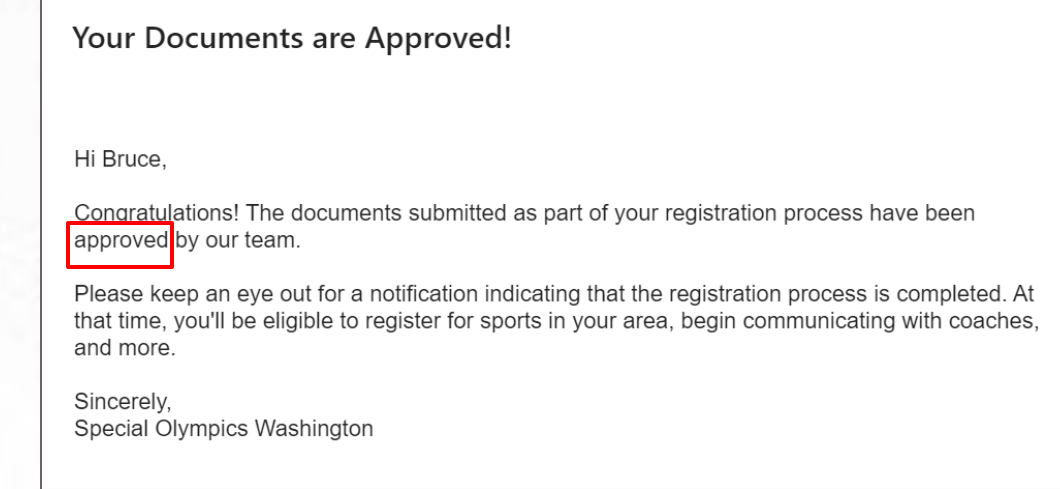

#### **What does it mean if the status of one of my forms is 'On hold'?**

<span id="page-22-0"></span>This status means that the Special Olympics staff had to put the review of this form on hold. This does **not** mean your form is incorrect or is missing information, however, if the staff requires something else from you, they will contact you and let you know.

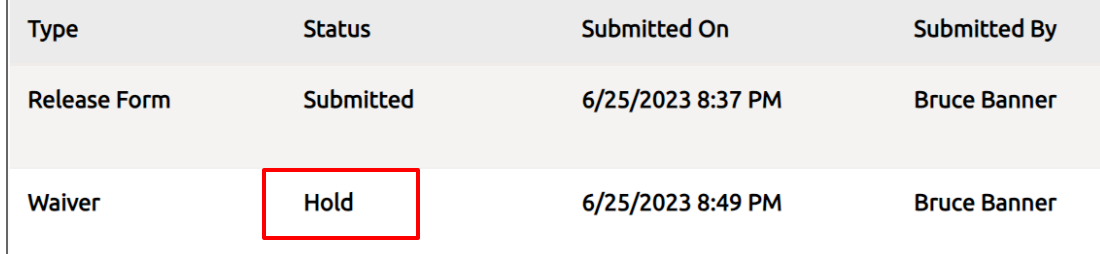

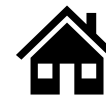

#### **What do I need to do if one of my forms is 'On Hold'**

There is nothing needed from you at the moment. The Special Olympics staff will contact you if there is something they need your support with.

#### **What does it mean if the status of one of my forms is 'Missing Information'? 8**

This status means that something is missing from one of your forms, Special Olympics staff will contact you to request the missing information.

> Submitted On Chabue Submitted By

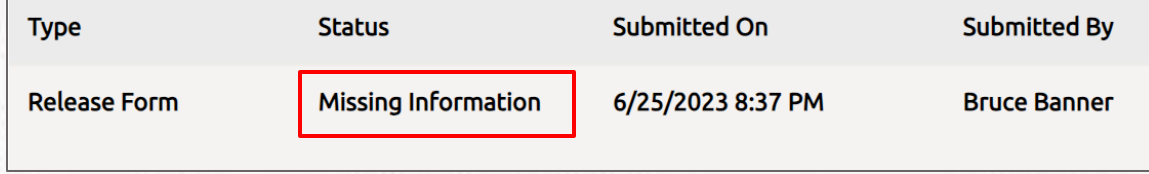

#### Below is an example of the email you will receive when a Form is **missing information**.

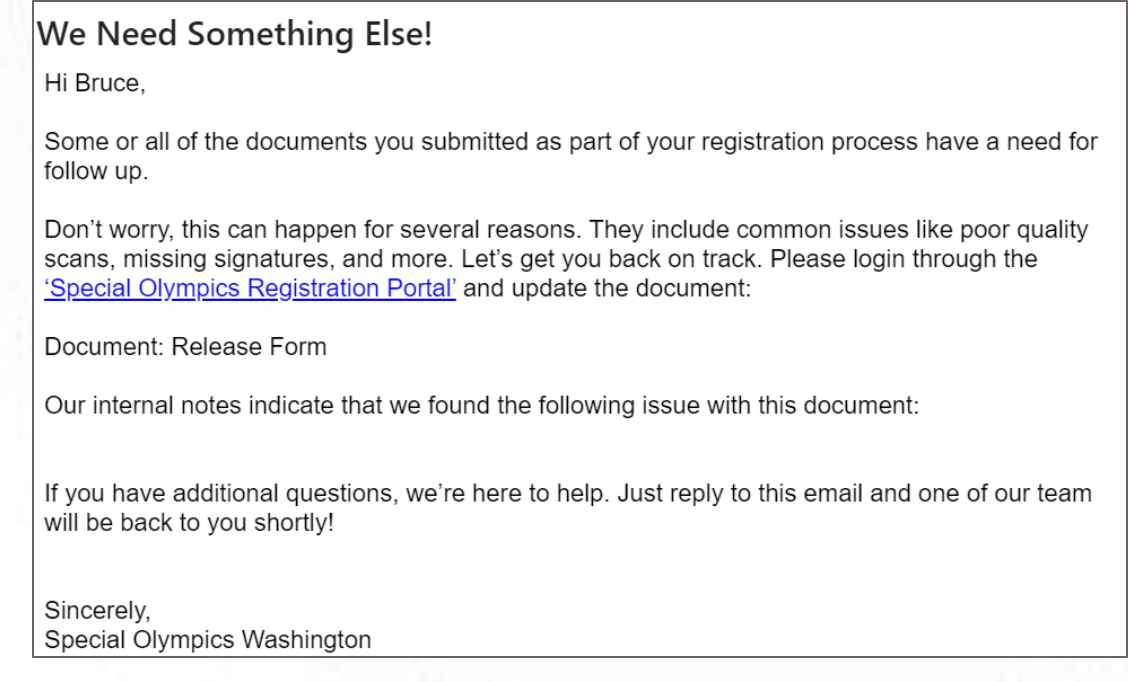

**9**

**What do I need to do if the Release or Waiver Forms are missing information?**

<span id="page-23-0"></span>Log back into the portal and upload the updated Release or Waiver Form. Read the next question on how to re-upload these forms.

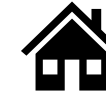

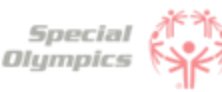

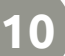

#### **How can I re-upload the Release and Waiver Form with the requested missing information?**

• After you log-in you can click access your check-list of items to resubmit

# **Athlete Checklist**

If you have a role listed below and you are not seeing checklist items, please refresh your browser to show your updated checklist.

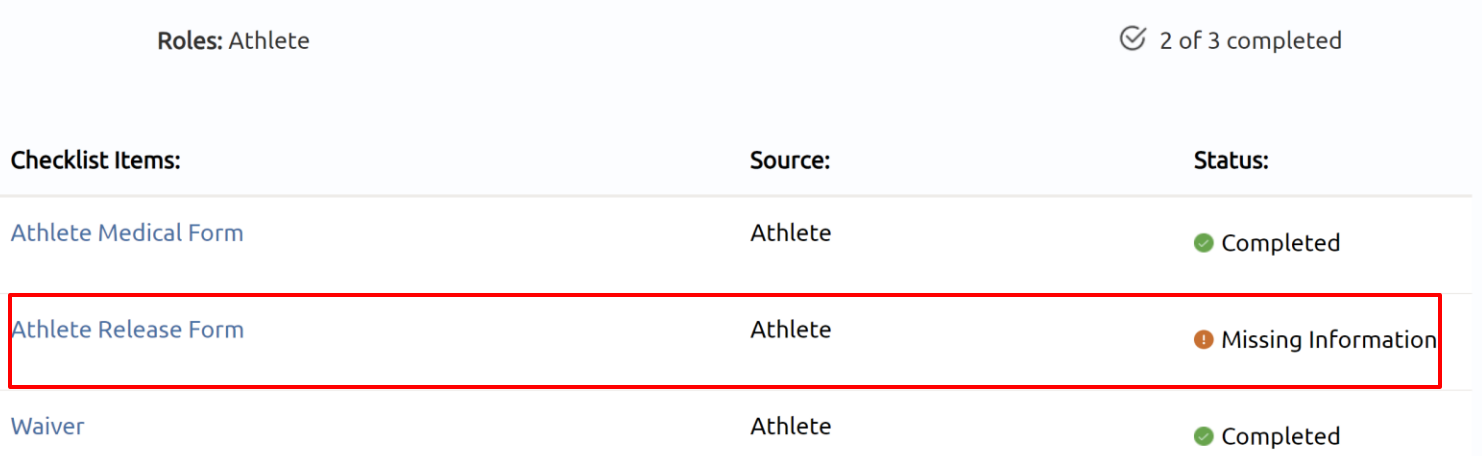

Then, click on the box that is missing information

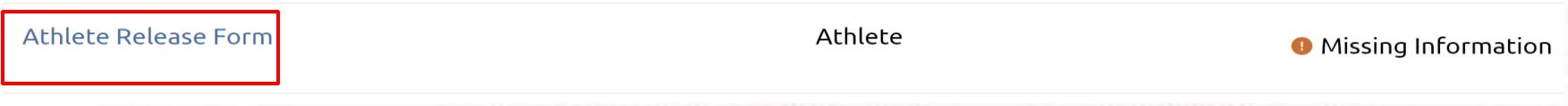

• You will have the option to download or eSign a new form (Use this in case you lost or made a mistake in the old form).

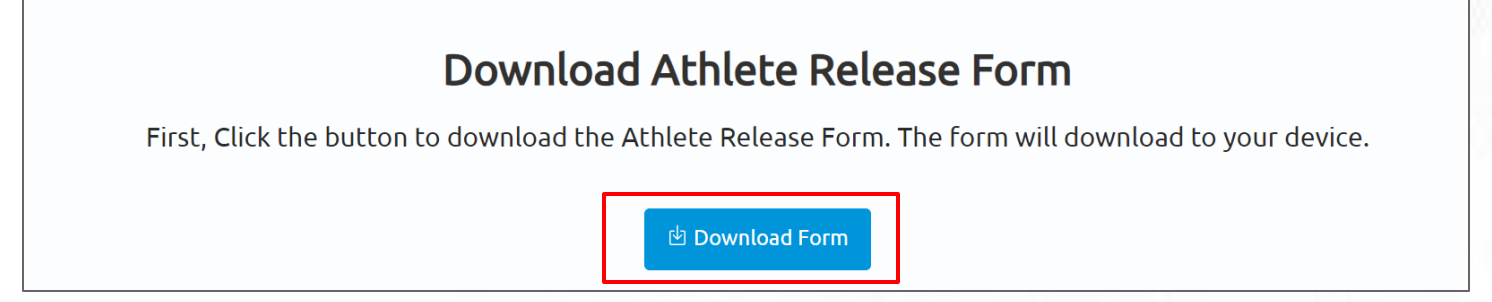

<span id="page-24-0"></span>• Click Save & Continue and upload the new form. Or simply use the esign functionality!

## **Upload Athlete Release Form** After you have signed the form, click the "Upload Form" button. Click "Choose Files" on the popup to search for the form. After you upload it, you will see it in table below. Once you see it appear below, click "Save & Continue" to continue. t Upload Form

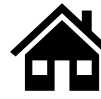

## **FAQ: Form Status definitions and post submission questions**

#### **Do I need to contact Special Olympics after I have submitted all my forms? 17**

No, there is no need to contact Special Olympics at the moment. After you have submitted all forms, a staff member will review the information and contact you if there is anything else needed from you.

#### **How often should I come back to the portal? 18**

As often as you need, you can log in to check on any updates to your form submissions, however, all the updates will be communicated to you via email once the form is submitted.

#### **At what point should I consider updating my information? 19**

If you have medical information to be updated, such as new treatments, new medications, a recent surgery, a new assistive device, etc. You can log in and update the information at any time. Staff may need to take time to review your changes, so your form will go back into "Submitted" status.

#### **What information must be updated periodically?**

**20**

The Medical Form expires every year, which means you will need to update this form every year before participating again with your Special Olympics program. You will be notified when it is time to update this form. Additionally, consider updating any changes in medicines you are taking or if you have had any recent surgeries.